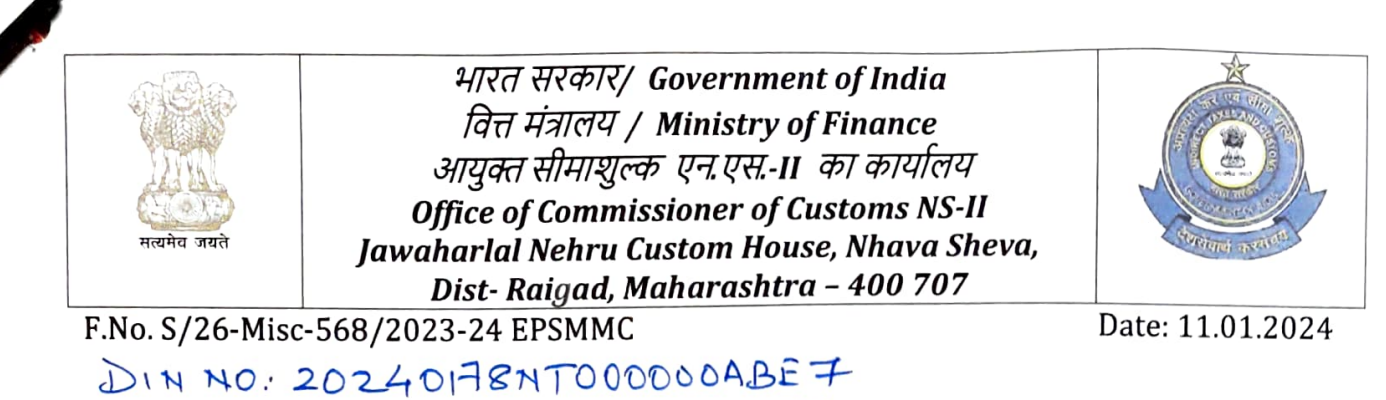

#### PUBLIC NOTICE NO. 02/2024

## Sub: Procedure for uploading Licence details, Installation Certificate, First Block Export Obligation and EODC details and documents on Export Promotion Monitoring and Analysis System (X-MAS)- reg:

It has been a demand from trade for an online facility for entering /uploading details/ documents in case of authorisation/licenses under Advance Authorisation (AA) and Export Promotion Capital Goods (EPCG)schemes. A need has also been felt for contactless and paperless license registration and cancellation. Keeping this in view, under the aegis of Nhava Sheva Export Encouragement Vision (NEEV), a new software named X-MAS i.e. EXport promotion Monitoring &Analysis System has been developed at JNCH for license monitoring wherein the license holder can online

- Register their licenses;
- Submit Installation Certificate and completion of First Block Export Obligation (for EPCG licenses);
- Submit EODC and documents for cancellation of licenses; and
- Check the status of licenses registered at JNCH.
- 2. The procedure for use of this software is as specified below:

#### LINK:

The link to the software is available on the JNCH website. The Authorisation Holder or their authorised Customs Broker may click on the link for entering / uploading the details/documents.

https://epsmmc-licenses.jnch.in/LicenseRegistration

#### A. LICENCE REGISTRATION:

The pdf of following documents (size not exceeding 5MB each) may be kept ready before filling up the details:

- $(i)$ Licence copy pdf
- (ii) Documents for exemption from Bank Guarantee

On clicking the link given above the following page will open-.

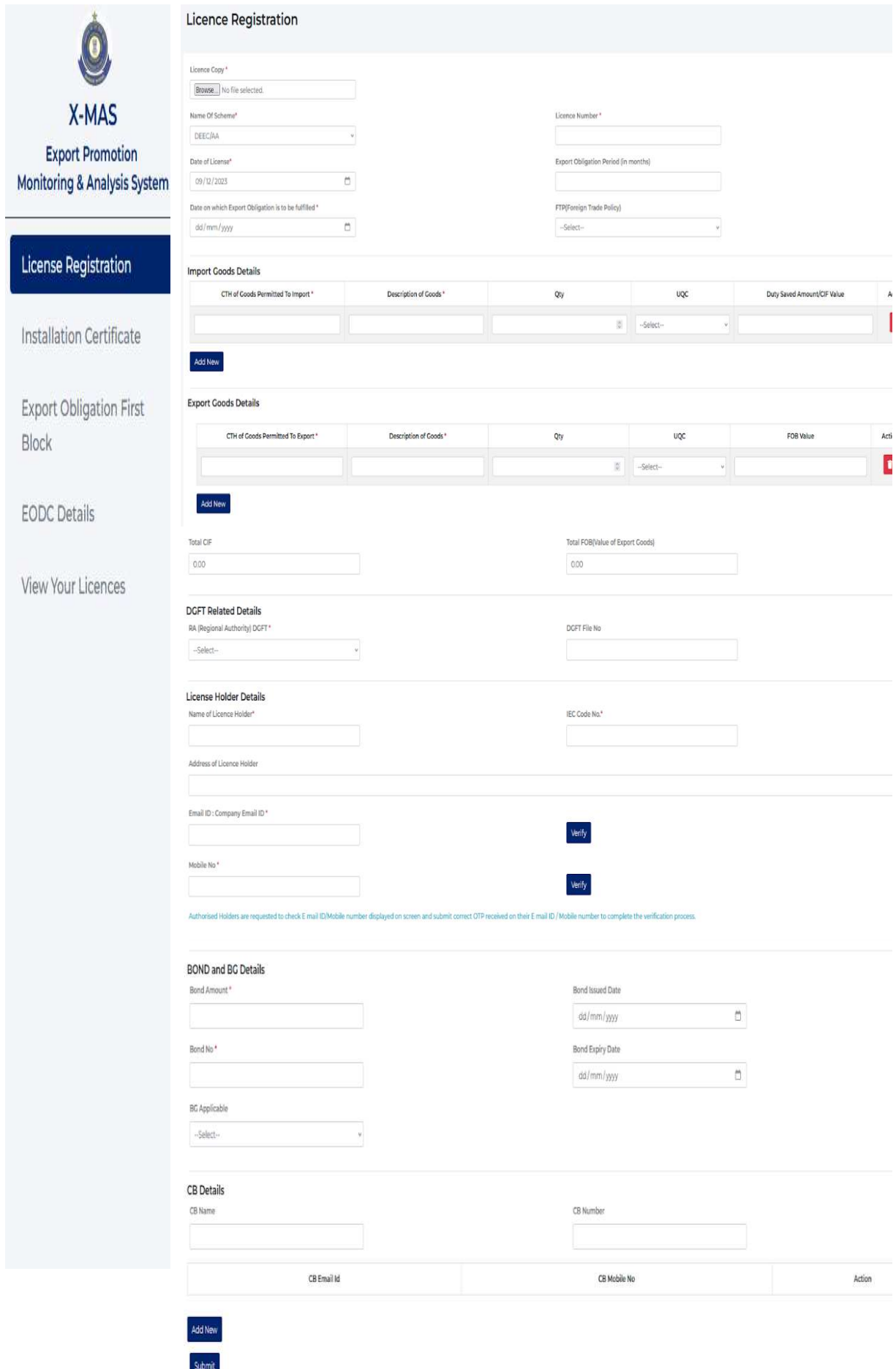

#### **PROCEDURE FOR LICENSE REGISTRATION**

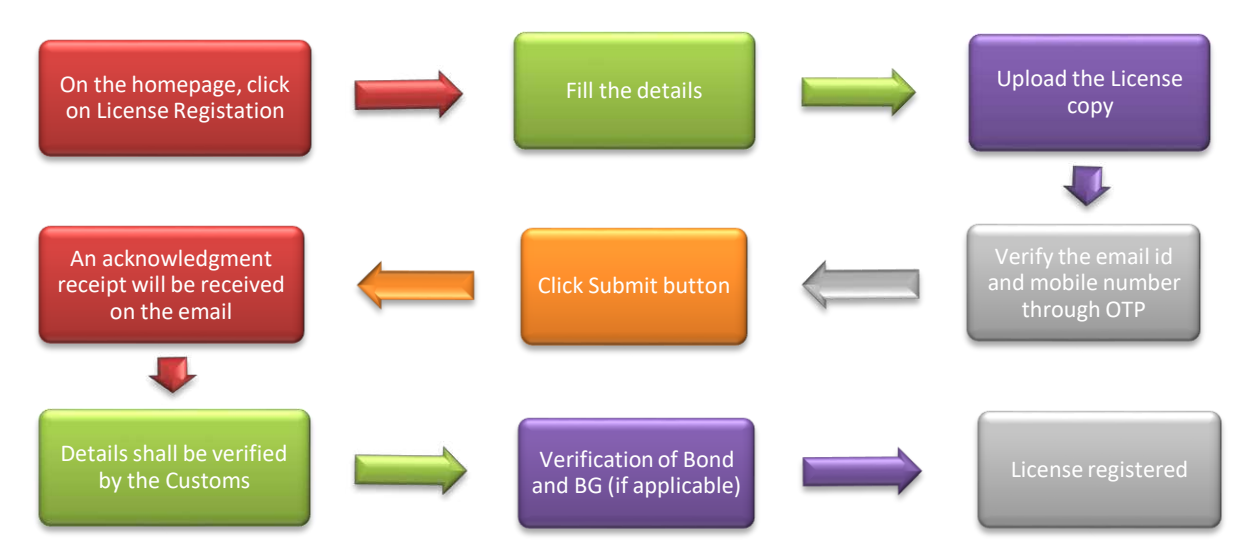

#### **Note-**

- 1. The email id and mobile number should be of the company on which regular updates can be sent.
- 2. In case of any deficiency, the application will be sent back to the exporter and an e mail intimating the deficiency is also sent. The application is required to be resubmitted after rectifying the deficiency.
- 3. Physical verification of Bond and BG to continue, as this software is not integrated with ICEGATE.

#### **B. INSTALLATION CERTIFICATE:**

The authorisation holders (EPCG) who have to submit the Installation Certificate may directly click on "Installation Certificate" menu and fill up requisite information and upload the Installation Certificate after verification through the E mail id and mobile number. If the email id/ mobile number is not already registered, the Authorisation Holder will be prompted to update and verify the email/mobile.

#### **On clicking the Installation Certificate menu the following page opens-**

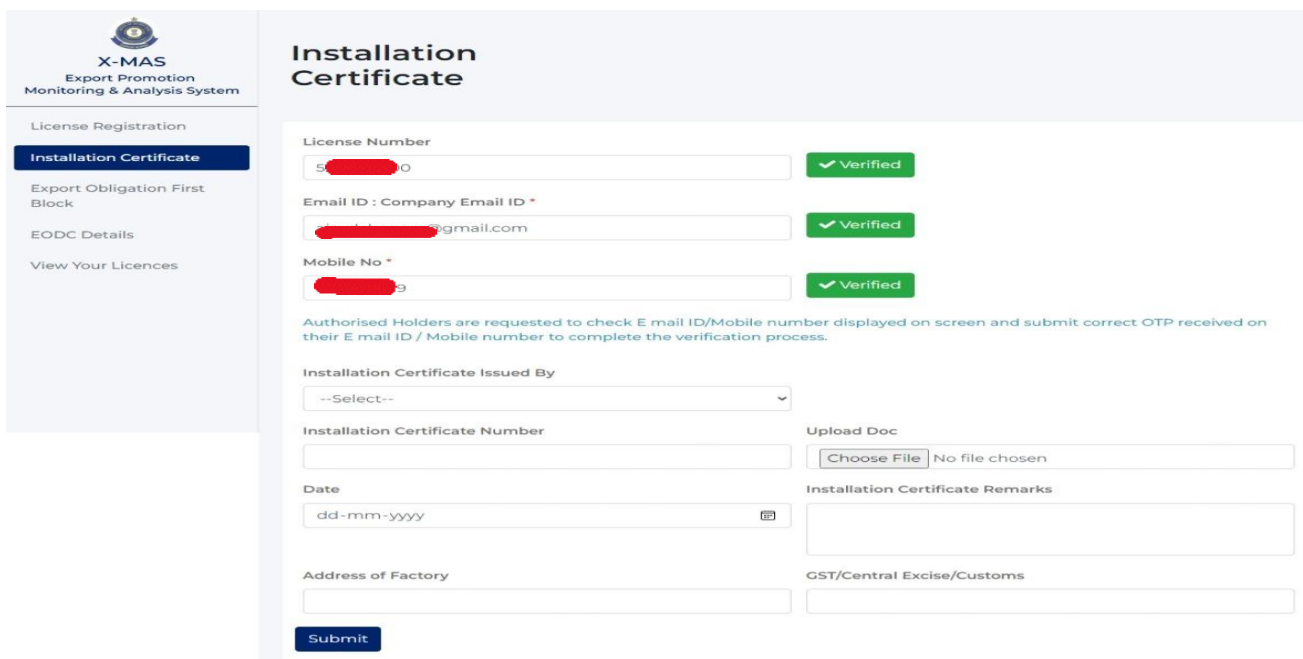

#### **PROCEDURE FOR SUBMISSION OF INSTALLATION CERTIFICATE**

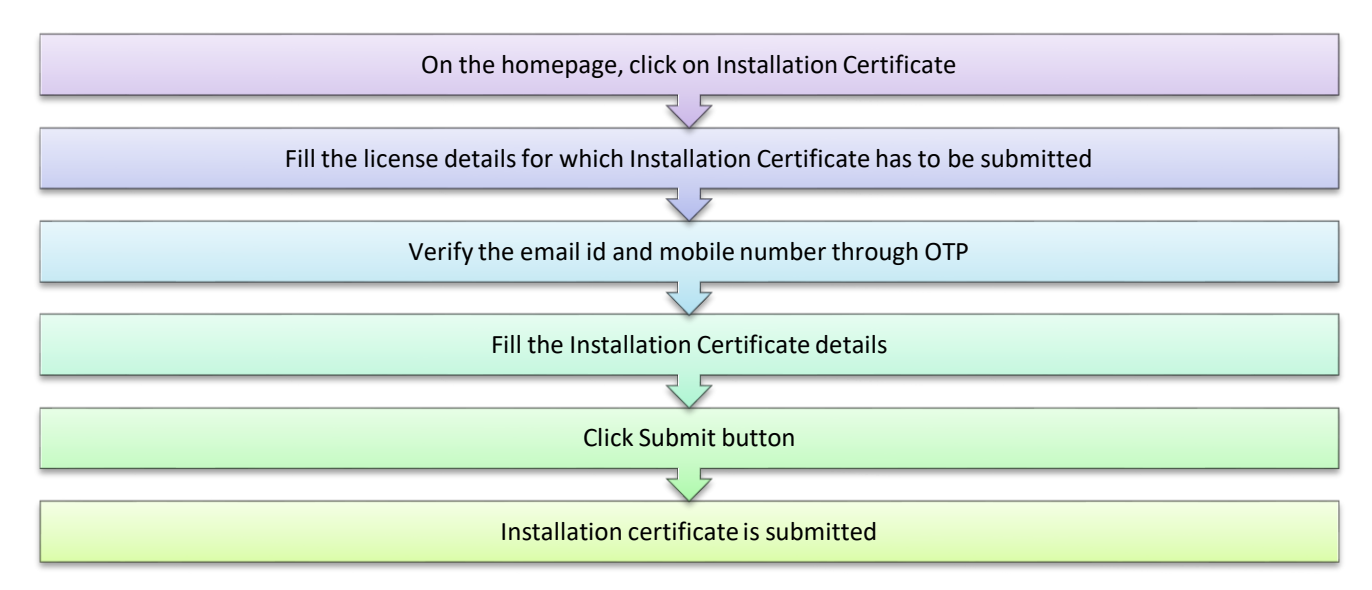

#### C. **1ST BLOCK EXPORT OBLIGATION**

The authorisation holders (EPCG) who have to submit the proof of completion of 1<sup>st</sup> Block Export Obligation may directly click on "Export Obligation First Block" menu and fill up requisite information and upload the Installation Certificate after verification through the E mail id and mobile number.

If the email id/ mobile number is not already registered, the Authorisation Holder will be prompted to update and verify the email/mobile.

#### **On clicking the "Export Obligation First Block" menu the following page opens-**

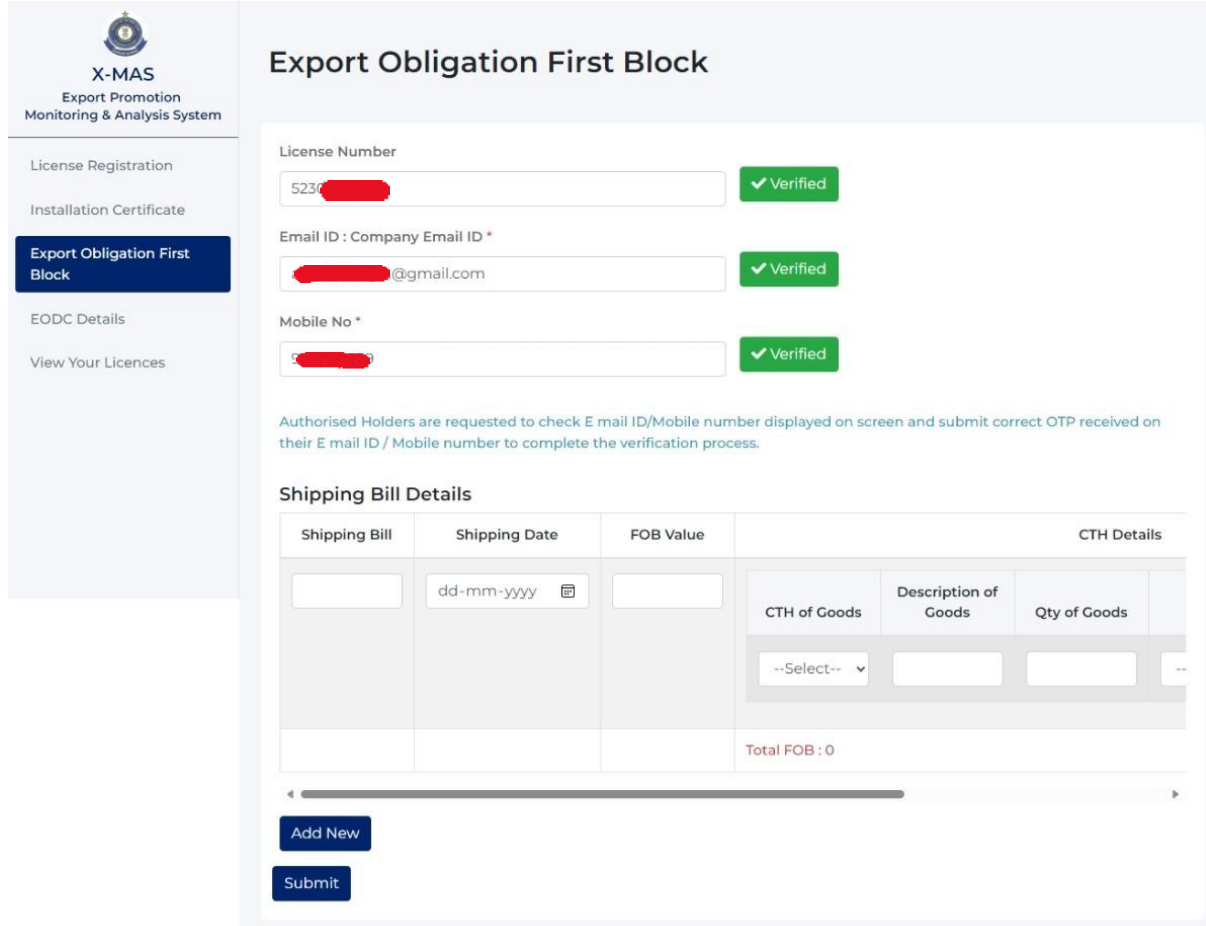

#### **PROCEDURE FOR SUBMISSION OF 1ST BLOCK EO**

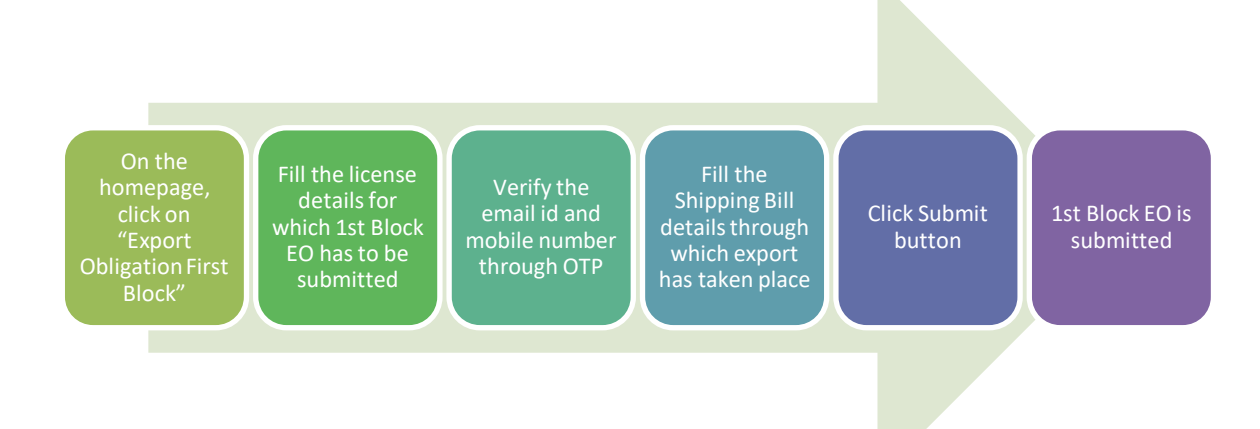

#### **D. EXPORT OBLIGATION DISCHARGE CERTIFICATE:**

The Authorisation holders who have received the EODC may directly click on "EODC details" menu and fill up requisite information for cancellation of their licenses. The pdf copy of the following documents must be kept ready for uploading before submission:

- (i) Licence
- (ii) Installation Certificate ( in case of EPCG authorisation, if not uploaded earlier)
- (iii) ANF 4F / ANF 5B
- (iv) Bond /BG
- (v) No Bond Certificate (wherever applicable)/ Any other document

**On clicking the "EODC Details" menu the following page opens-** 

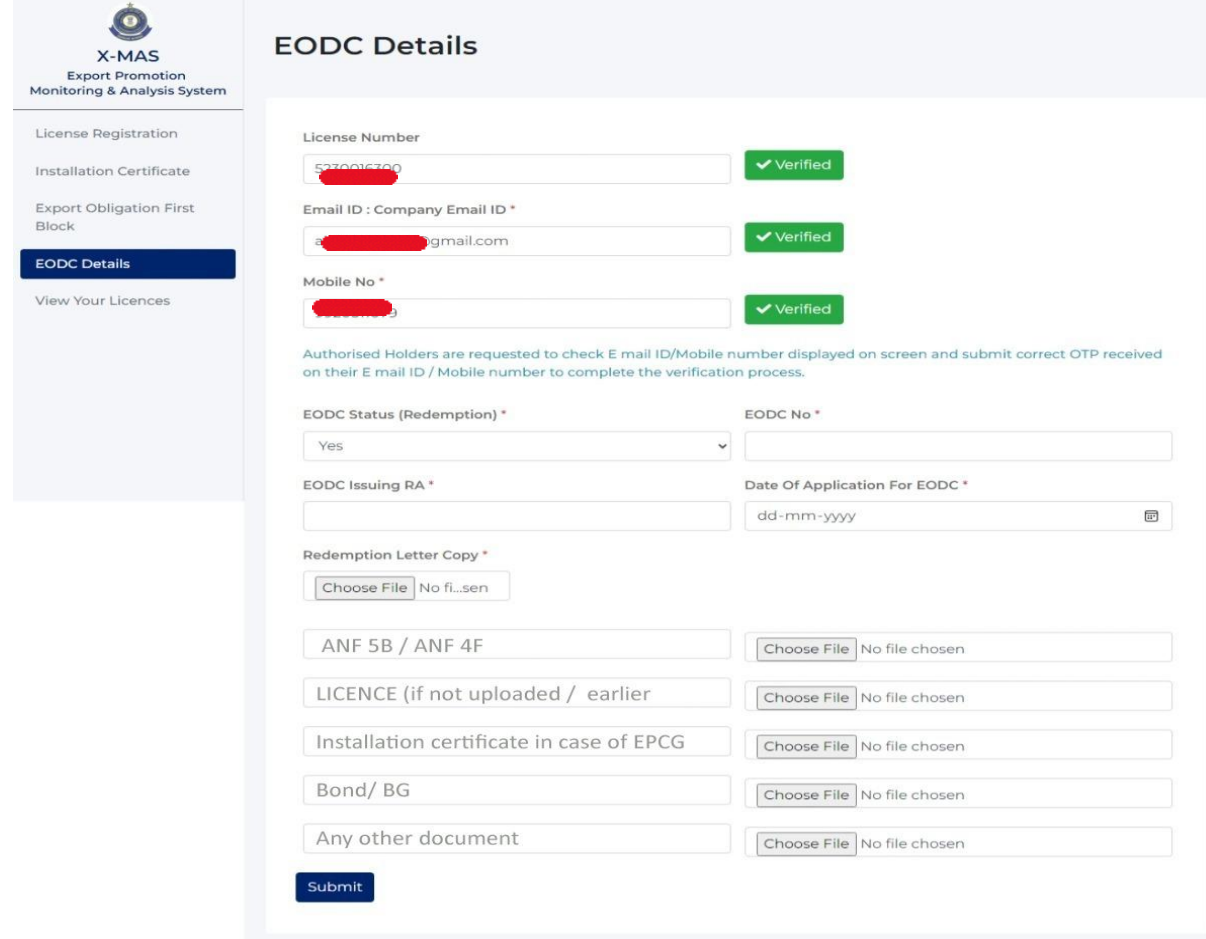

#### **PROCEDURE FOR SUBMISSION OFEXPORT OBLIGATION DISCHARGE CERTIFICATE**

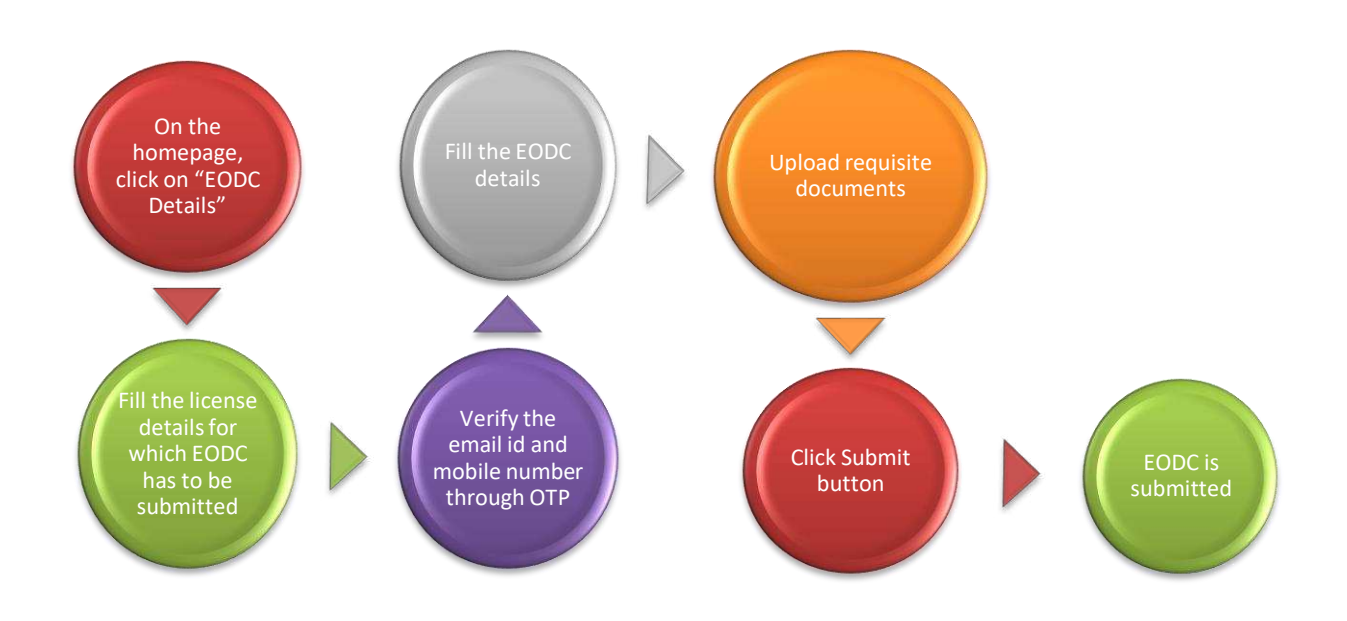

#### **E. VIEW YOUR LICENSE**

Another Functionality is being provided to **all** the license holders to see their status of licenses already registered with JNCH. The Authorisation Holders can view all the licenses registered with JNCH with their status. The status can be-

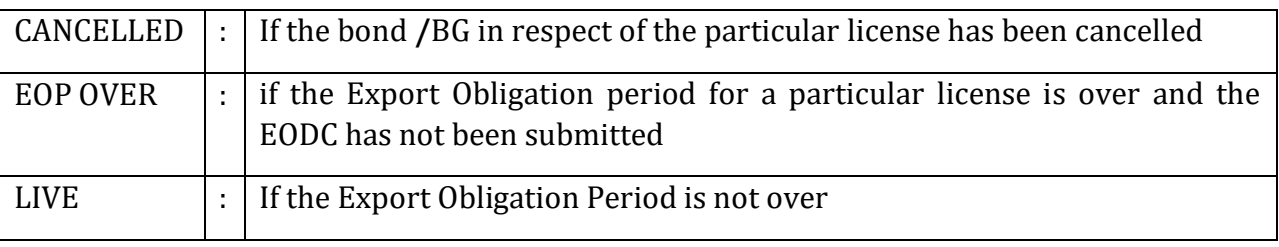

#### **On clicking the View your License menu the following page opens-**

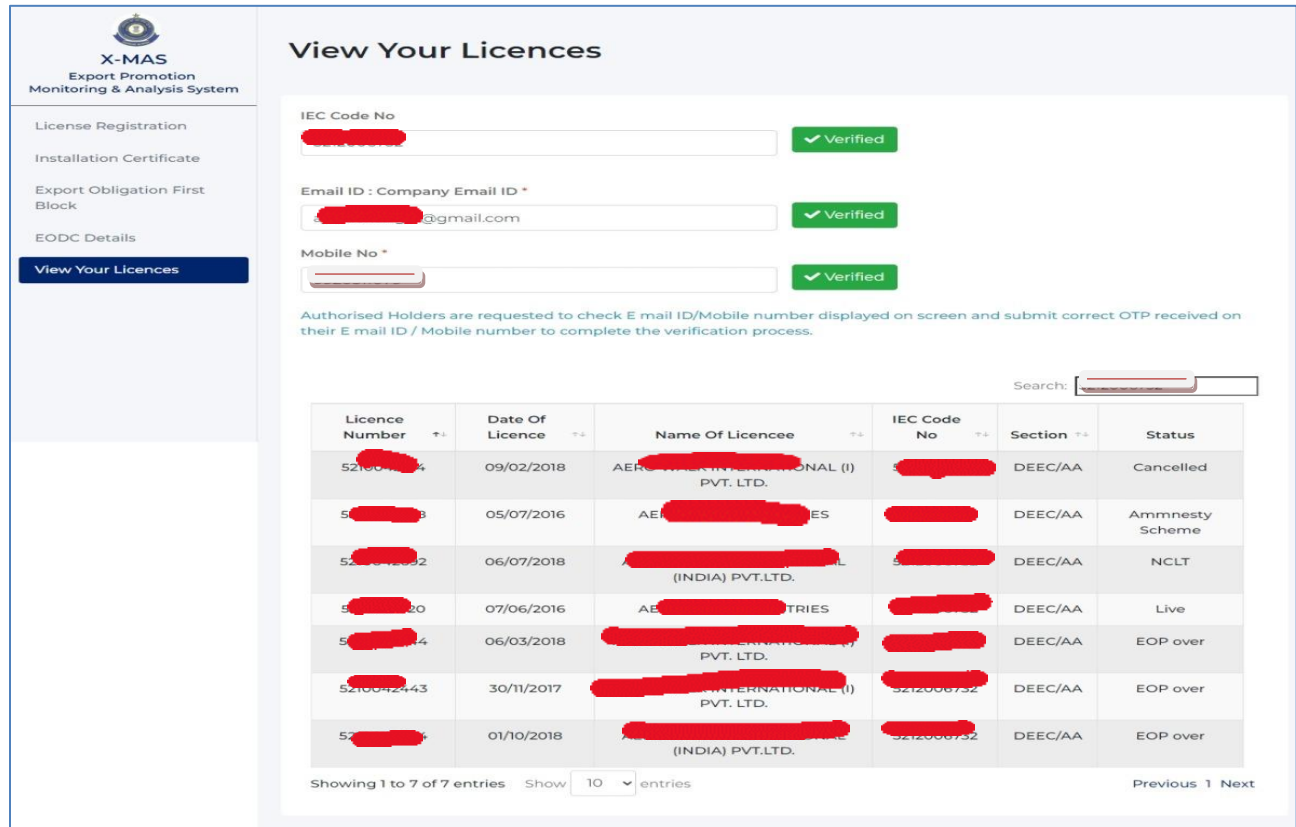

### PROCEDURE FOR VIEWING ALREADY REGISTERED LICENSES

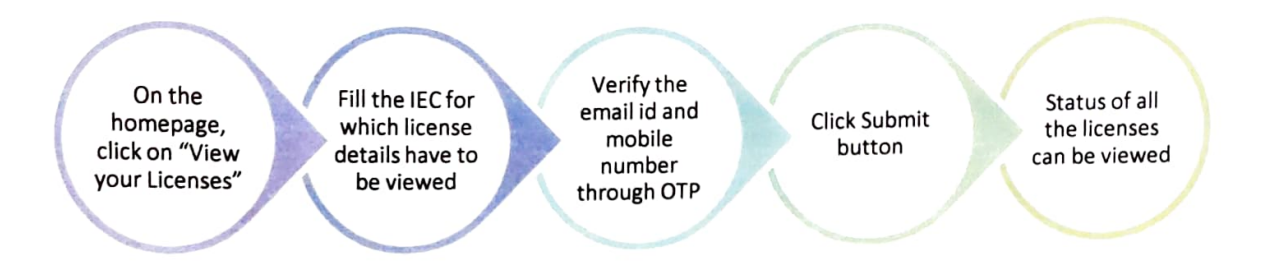

All the Authorisation Holders are requested to make full use of this system in order to bring paperless and contactless transactions. AII the Authorisation Holders are also requested to update their information, email id and mobile number so that their licenses are visible to them properly. For getting the email id and mobile number they can send email to dedicated email id *epsmmc-jnch@gov.in* from their company email id in the following format

#### IEC of AH

Name of AH

# Email id- Will be taken as same from which email has been sent

#### Mobile number

In case of any difficulty please contact the Assistant Commissioner EPSMMC/ JNCH.

(Sanjeev Kumar Singh) Commissioner of Customs, NS -II, Jawaharlal Nehru Custom House, Nhava Sheva

#### Copy to :

1 The Chief Commissioner of Customs, JNCH, Mumbai Customs Zone -II .... For information please

한 사이 날 기

- 2. The Principal Commissioner of Customs NS-I, JNCH
- 3. The Commissioner of Customs NS-III, NS-IV,NS-V, JNCH
- 4 The Additional/ Joint Commissioner of Customs, EPSMMC
- 5 Brihanmumbai Customs Broker Association
- 6. Federation of Indian Export Organisation
- 7. Notice Board
- 8 DC, EDI for uploading on JNCH website
- 9. Office copy